## Smart Wall Socket User Guide

**Notes Before Installation** 

1. Wi-Fi Only support a 2.4GHz network (802.11 b/g/n)

2. Neutral wire Required.

 $3. Basic \, electrical \, wiring \, knowledge \, or \, experience \, required \, , \, or \, please \, consult \,$ a professional electrician

4.Do not access more than the maximum power of the device design 5.ON/OFF Button also can be used as reset button, long press to reset your smart socket to factory defaults. Only do this if you are sure you want to erase all your settings

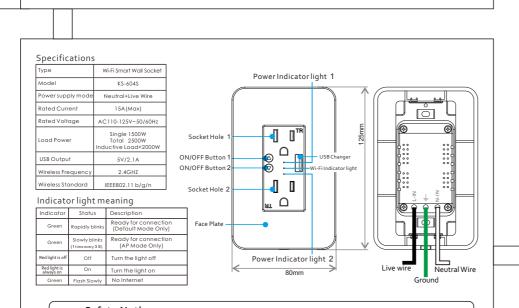

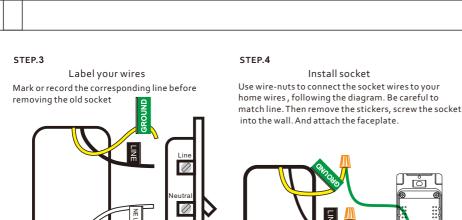

• Please use it only when it's installed with RCD or current leakage protector at home

White represents the neutral line Black represents the fire line Green or yellow or a single bare copper wire

representing the ground wire The above is for reference only and cannot be used as a standard.

Cut off the power before installation

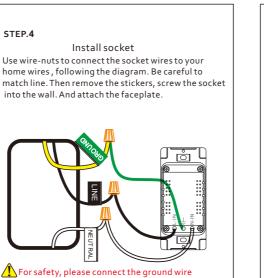

₿

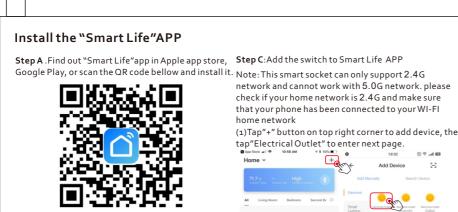

Step B . Enter the register interface, input the emailaddress/phone number for getting the verification code to register an account. Please just login if you already have a Smart Life account.

The free app"Smart Life" is compatible with mobile devices the support IOS8.0 above, Android 4.4 above

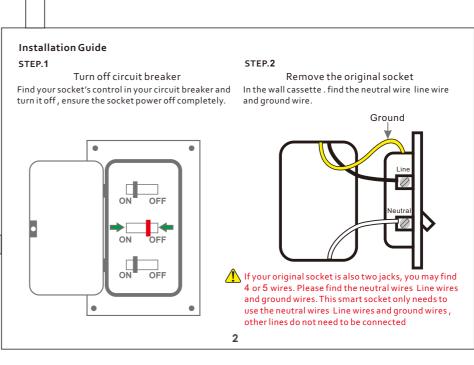

**Smart Home** 

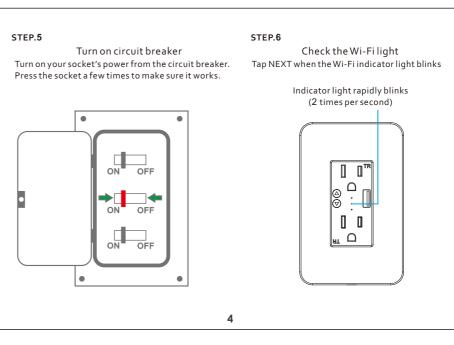

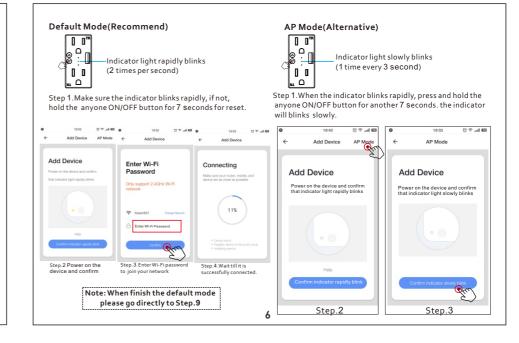

Step D: Give a name to the switch and tap"Done". you will find the device you've named is shown on the app homepage. Tap the device to enter the setting page. Note: The name you give to the device will be the name for voice control on Amazon Alexa or Google Home later. For example, the device is named "Socket" in

O

this user quide.

Step.9 Modify socket name

How to control the switch with Amazon Alexa?

 $Please\ make\ sure\ that\ your\ Alexa\ APP\ is\ connected\ to\ Amazon\ Echo.\ and\ both\ work\ together\ successfully$ 

10

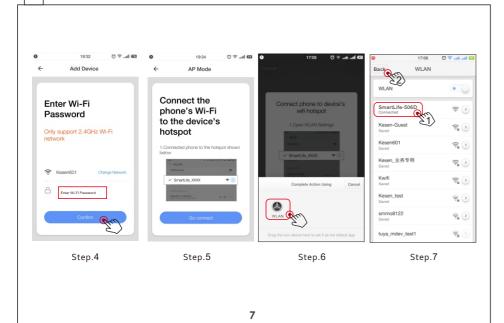

After completing Part Two. you can control the socket Try timer function to easily set up schedule to turn with Smart Life APP on this setting page now. on/off smart socket. Two socket holes can be controlled separately, Two socket holes can be individually timed long press "Socket1 or Socket2 font" to rename If you want to control the light with Amazon

Try on/off and timer functions on the app to control the socket.

Step .C: Enter your account and password of

"Smart Life"app, tap "Link now".then tap "Authorize"

Try on/off USB on the app to control the socket.

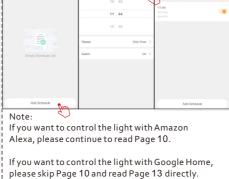

If you want to control the light with IFTTT, please read Page 15 directly.

**Step .D:** Once your Smart Life account is successfully

bound to Alexa, the following page will pop up. Tap

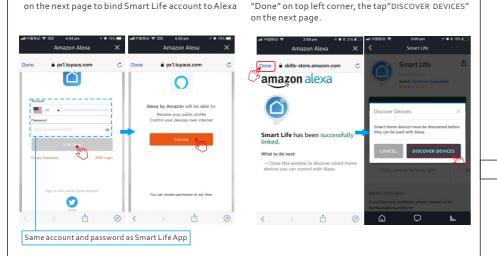

11

Step .E: Wait a few seconds for Alexa to detect the switch from Smart Life app. and you will find the

Connecting

11%

Step.8

under your Wi-Fi home network.

Step .A: Log in your Alexa APP, tap top left corner,

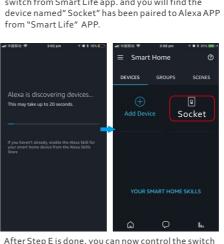

After Step E is done, you can now control the switch with Alexa app on this setting page.

Tap to turn ON/OFF the socket are able to control the socket via Amazon Alexa. Try these commands and see what happens by asking Alexa: Alexa, turn on "device name" Alexa, turn off "device name" Note: The device name is the one you give to the socket on "Smart Life" App . In this user guide, the device is named"Socket 1" For example:

If you also want to control the socket with Google

home, you can continue to read next page.

"Alexa, turn on Socket 1", "Alexa, turn off Socket 1" etc.

 $\textbf{Step.B:} \ \, \textbf{Type''} \\ \textbf{Smart Life'', find ``Smart Life'' form the } \\$ 

search result and tap it to enable the skill.

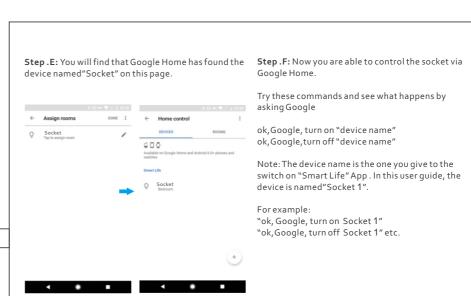

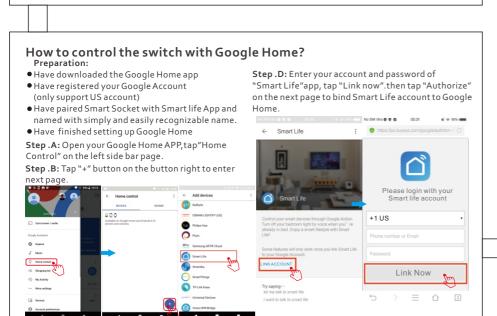

How to control the switch with IFTTT? Step . A: Visit the IFTTT official website on your PC and sign in with your IFTTT account.

Step .C: Find "Smart Life" from the side bar list

Note: You can also use IFTTT app and follow similar steps to connect your device to the IFTTT. In this FAQ the configuration. we take the website setting method for example. Step .B:"Search"for "Smart Life", and then dick "Smart Life" service.

Step .C: Click "Connect", then login your Smart Life ID and then tap"Link Now" Step .A: Create a Trigger. **Smart Life** 

Connect Step .D: Successfully connect your IFTTT account to your Smart Life ID. You are ready to enjoy the IFTTT service of the product now.

Instructions: 2 methods to use

IFTTT with the product. Method 1: On Smart Life service page, choose an existing Applet you need, turn on it and then finish

Method 2: Create a new Applet on your own Click My Applets" at the top and then click "New Applet" at the right top corner of the webpage to create a new Applet.

Tap"this" to choose a Trigger. You can search for "Weather Underground" to choose a Trigger. Q weathe

This device complies with Part 15 of the FCC Rules. Operation is subject to the following two conditions:

(a) this device may not cause harmful interference, (2) this device must accept any interference received, including interference that may cause undesired operation. The manufacturer is not responsible for any radio or tv interference caused by

We select "Sunset" as the Trigger.

Smart Life" to choose a Smart Life Action. Turn on This action will turn on the device/group of your choosing. Which device/group? Socket Create action

Tap"this" to choose a Trigger. You can search for "

Step .B: Create an Action.

We select "Turn on" of Socket as the Action in this

Please note when adding device: 1. Confirm device is powered on. 2. Confirm device is waiting for network 3. Confirm that device, smart phone and router

are as close to each other. smart phone are unblocked.

 ${\tt 4.Make\,sure\,the\,network\,function\,of\,router\,and}$ 

 $5. Confirm \, the \, entered \, router \, password \, is \, correct.$ 6. Confirm adding device is under 2.4G Wi-Fi channel. Enable the broad case and not allow to hide Wi-Fi.

 ${\it 7.} Confirm\, that\, router's\, encryption\, method\, is$ WPA2-PSK and authentication type is AES, or both are set up as automatic.

 $\textbf{Step.C:} \ \text{New Applet"} if sunset, then turn on light switch "8. Confirm that Wi-Fi name contains letters only. The proof of the proof of the$ is created as a result.  $Note: The \,Smart\,Life\,service\,can\,only\,works\,when\,create\,9.\,If\,router's\,connected\,device\,reach\,the\,amount\,algebraichted and a connected for the connected formula of the connected formula of the$ limit. Please try to turn off some devices Wi-Fi an action. You can't use the "Smart Life" as a Trigger. function and configure again.

10. If router enables MAC address filter, please try removing the device form MAC filter list and make sure router is allowing device to be connected.

Control device under 2G/3G/4G network? Device and smart phone must be in the same Wi-Fi environment when adding device. After successful

How to share my device with family? Open App, enter into "shared device",

(neutral line is required)

maximum value of the device.

tap "add sharing" to share device with family. How to add device? Two methods to add device:" Default Mode" and

"AP Mode"."Default Mode" is set up as default and can switch to "AP Mode"

Why can't I control the load after installing the product? 1. Please check if the wiring is correct. 2. Please check if there is a neutral line in the cassette

3. Please check if the connected load exceeds the

unauthorized modifications or change to this equipment. Such modifications or change could void the user's authority to operate the equipment. This equipment has been tested and found to comply with the limits for a Class B digital device, pursuant to part 15 of the adding, device cam be control via mobile network. FCC Rules. These limits are designed to provide reasonable protection against harmful interference in a residential installation. This equipment generates, uses and can radiate radio frequency energy and, if not installed and used in accordance with the instructions, may cause harmful interference to radio communications. However, there is no guarantee that interference will not occur in a particular installation. If this equipment does cause harmful interference to radio or television reception, which

17

-- Reorient or relocate the receiving antenna. -- Increase the separation between the equipment and receiver. - Connect the equipment into an outlet on a circuit different from that to which the receiver is connected. Consult the dealer or an experienced radio/TV technician for help

RF warning statement: To maintain compliance with FCC's RF exposure guidelines, this equipment should be installed and operated with a minimum distance of 20cm between the radiator and your body

can be determined by turning the equipment off and on, the user is encouraged to try to correct the interference by one or more of the